aune

# **Mini APE Player**

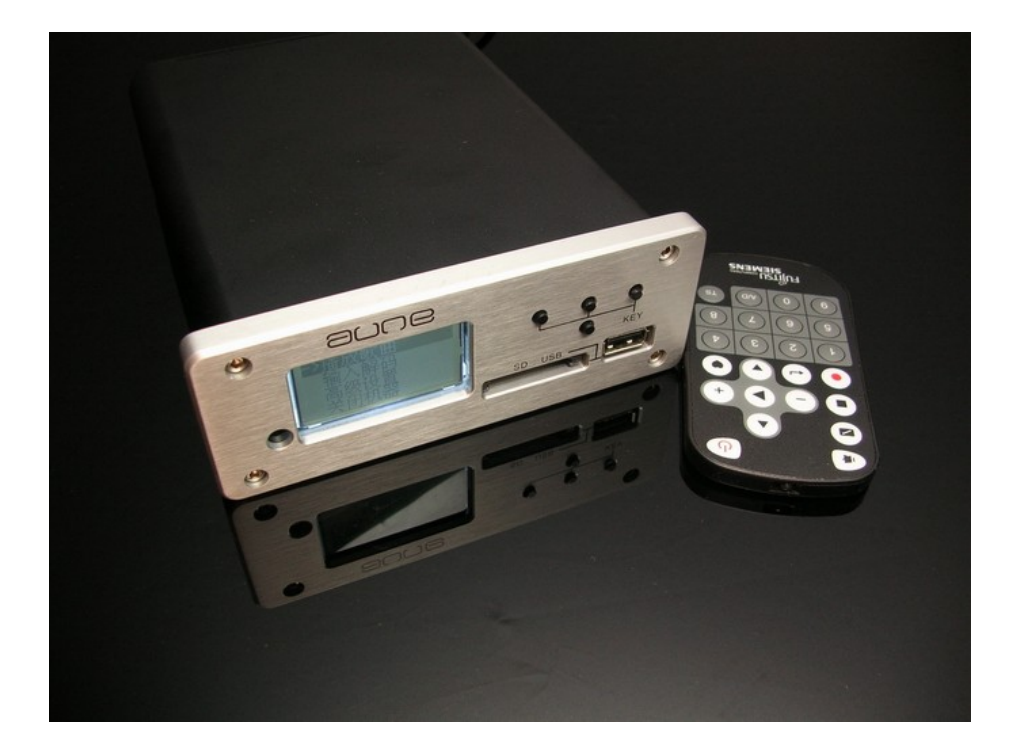

# **USER'S Manual**

# **Contents**

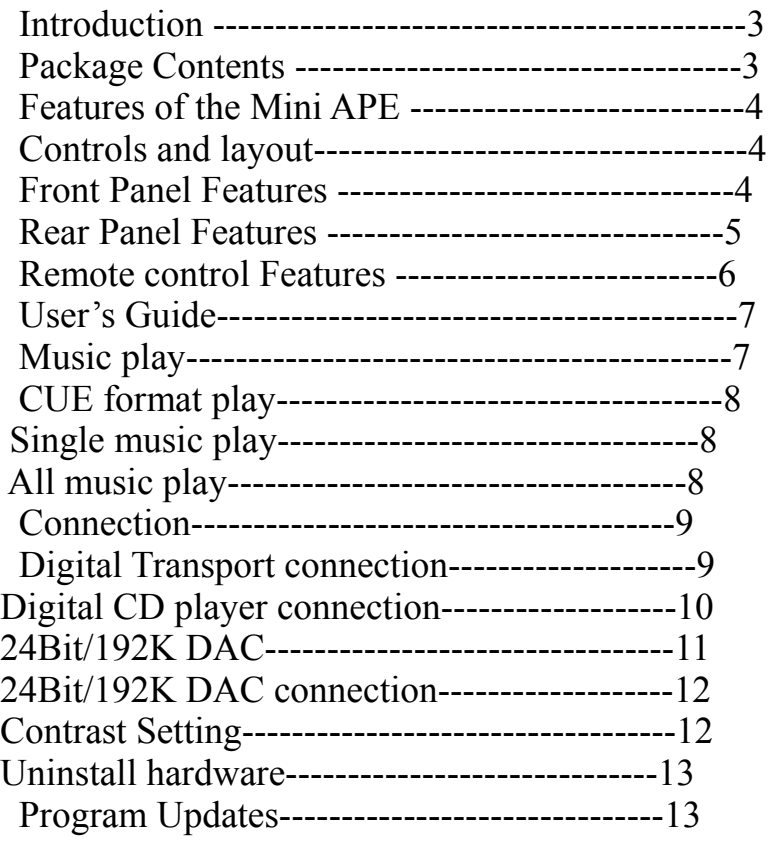

#### Introduction

 Thanks for purchasing the Mini APE from HIFIDIY , the APE hard disk player can play multiple audio formats, it has program updates and other functions, compared to the previous generation of machines, it improved the stability of the USB and can be upgraded through a variety of ways to eliminate the errors caused by the Depot upgrade problems.

 At present, the APE support 24bit files sample rate play , the highest is 192K/24bit WV / FLAC format (The bit rate of Wav is too high, USB 2.0 full-speed transfer rate is not enough), APE (The sampling Rate below C1000, C2000, C3000/48kHz), FLAC (Level0-Level6), WV, WMA, WAV, MP3, CUE and other audio file formats; audio files can be stored in a variety of storage media, USB, SD cards and other storage media interfaces.

 Using a simple update function, the update file downloaded to any storage media machine supports the root, the machine will have updated the menu options, select to quickly update. See detailed user guide.

#### **Package Contents**

Your Mini APE was carefully packed at the factory, and the shipping carton was designed to protect the unit during shipping. Please retain this container in the unlikely event that you need to return your Mini APE for service.

The following items are included with your Mini APE

- aune Mini APE
- One (1) USB cable
- Switch power supply for aune Mini APE (110V-240V)
- Remote control for Mini APE
- This product manual

#### Features of the Mini APE

- 1) With the SD card, U disk as a storage medium, infinite capacity to support the current small mobile hard drive (preferably 2.5 inch) --- direct access to the U-port of the panel
- 2) Support APE,WAV,FLAC and so other high-end music format, support CUE Menu
- 3) Support 24bit/192K music format
- 4) Remote control Function
- 5) WM8740 chip inside, can be used as a pure WM8740 DAC
- 6) Support coaxial ,optical fiber ,digital output
- 7) One analog audio output

Controls and layout

Front Panel

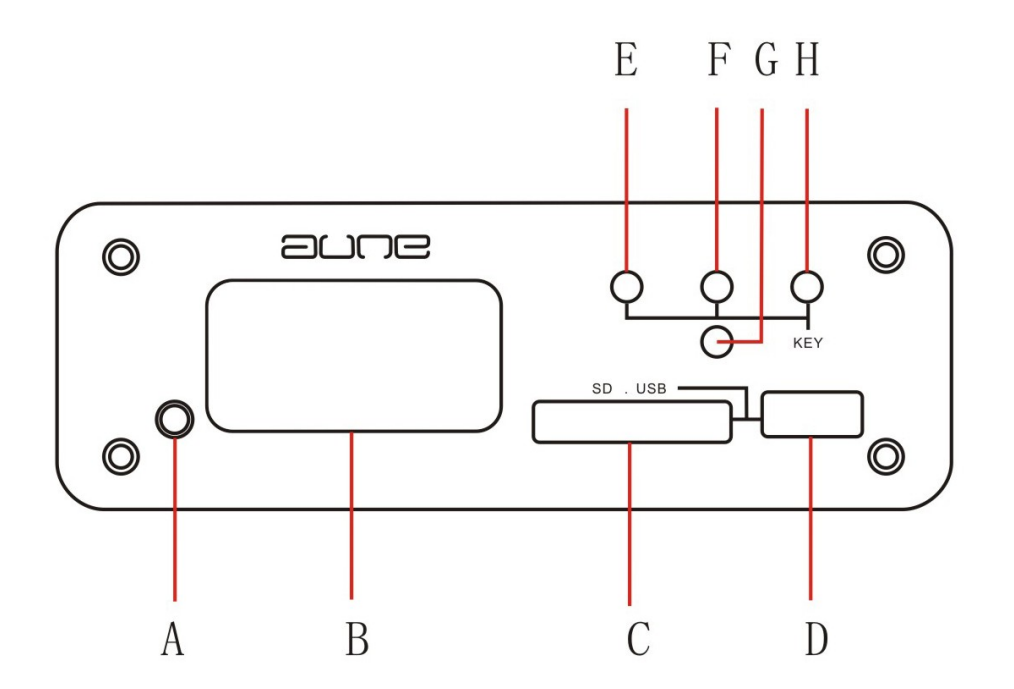

- A: Remote Sensor
- B: Display screen
- C: SD Card port
- D: USB port
- E: Exit
- F: Select previous row when view menu
- G: Select next row when view menu
- H: OK

Rear Panel Features

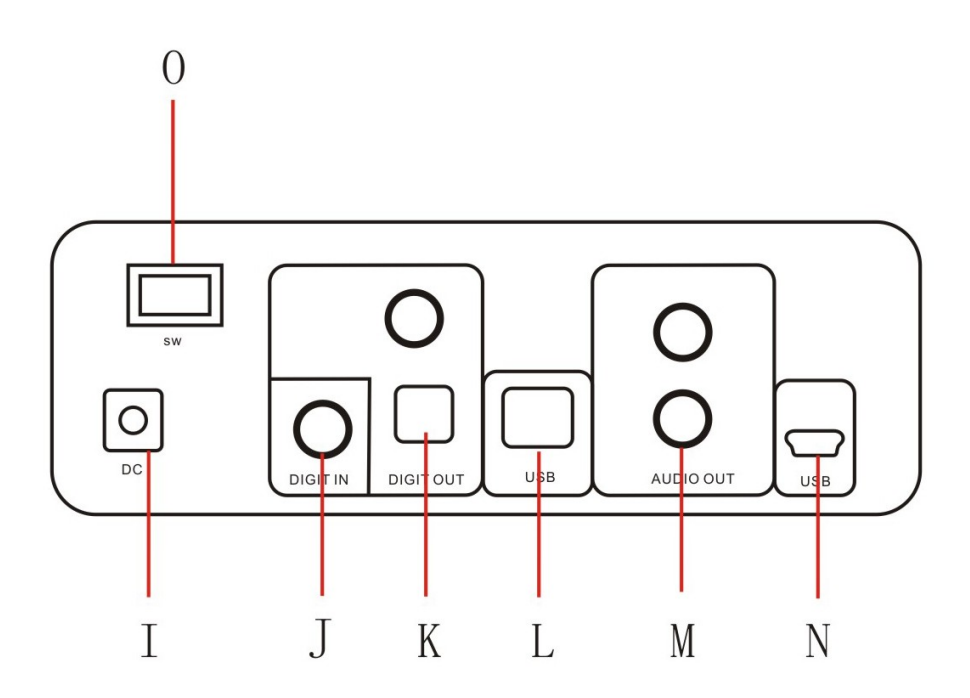

I : DC power supply input , voltage is above 12V 1.5A , can directly use the car's cigarette lighter supply , you can use it in the car

J: Coaxial input: This jack can connect with the digital output of the CD player or transport, then output the analog signals from the F jack , The DAC support 24Bit/192K-----------Use the jack, The APE can directly use a separate DAC

K: Digital output jack :The jack output the digital signal when the APE play music , one optical fiber , one coaxial

L: USB jack---- Used as system upgrade

M: Audio LR output jack : Output analog audio signals

N: USB jack---- Used as system upgrade ,please do not use

O : Power supply switch

Remote control Features

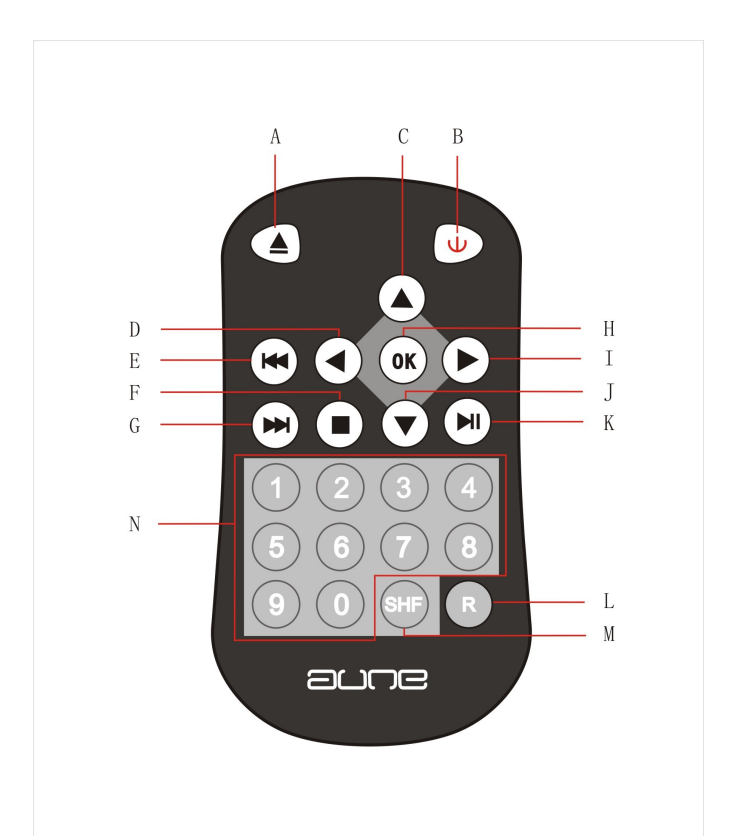

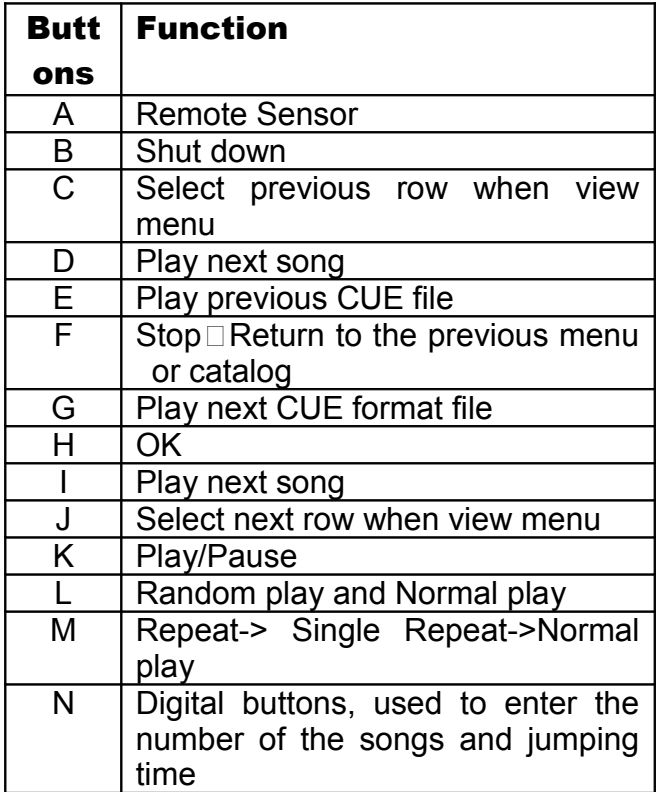

#### User's Guide :

View Songs

Use  $\overline{ok}$  button choose " Play Songs " $\Box$ " **U** Disk or SD Card " $\Box$ " The songs

you want view", after entering the directory, you can use the  $\bigcirc$  buttons to

choose the previous and next songs. When the file name is too long, it will automatically scroll display .

#### Music Play

The play interface of Mini APE is similar to the CD player, you can play / pause ,fast forward / rewind, repeat / single repeat, recircle / random playback , please refer to the features of the remote control charts . You can jump to another song at any time when you play the directory , press the number button directly, then press OK jump to the appropriate songs to play . The songs selection of the inside of the CUE file need divided by " \* " . For examples, the directory contains ten CUE files, if you want to play the second tract of the third songs ,you should enter 3.2 then press OK .If the number before the decimal point exceeds the total number of the songs, the enter is void, if the number after the decimal point exceeds the total amount of the CUE songs, it will jump to the last song of the CUE.

• When cursor on the directory or the CUE file, pressing PLAY, you can play CUE or all the files in the directory . Then press OK button to view the files in the directory or the CUE.

• When the cursor stop on the position of single song, pressing OK for Playing single song ,it will stop after completion ,pressing the PLAY button, you can play all the single songs, but when in the Random Play mode, will not necessarily Cursor immediately play songs, but will randomly play any track in the current directory.

• The limitations of random play : CUE / embedded CUE of APE / FLAC / WV files will be treated as an order of play, in which the content can not play random.

• list display order: alphabetical order

• Click Play in the directory is the playing order: the default non-directory files from the directory (including the cue) began play in alphabetical order, complete and then enter in alphabetical order of the first directory, and so on

#### CUE file playback

Press  $\overline{ok}$  button choose "play songs "( Photo a-1) >select the Disk of the audio documents(photo a-2)>select the file of the audio documents (photo a-3)> press the button on the remote control of the audio file you choose(photo a-4), you can start playing songs from the selected directory of all the supported audio files( Photo a-6)

#### Single Song Playback

Press  $\overline{ok}$  button choose "play songs" ( Photo a-1) >select the Disk of the audio documents(photo a-2)>select the file of the audio documents (photo a-3)> select the audio documents (photo a-4) select the single song (photo a-5)  $\sim$  or  $\sim$  play.

#### All Songs Playback

Press <sup>ok</sup> button choose "play songs" ( Photo a-1) >select the Disk of the audio documents(photo a-2)>select the file of the audio documents (photo a- $3)$  Play.

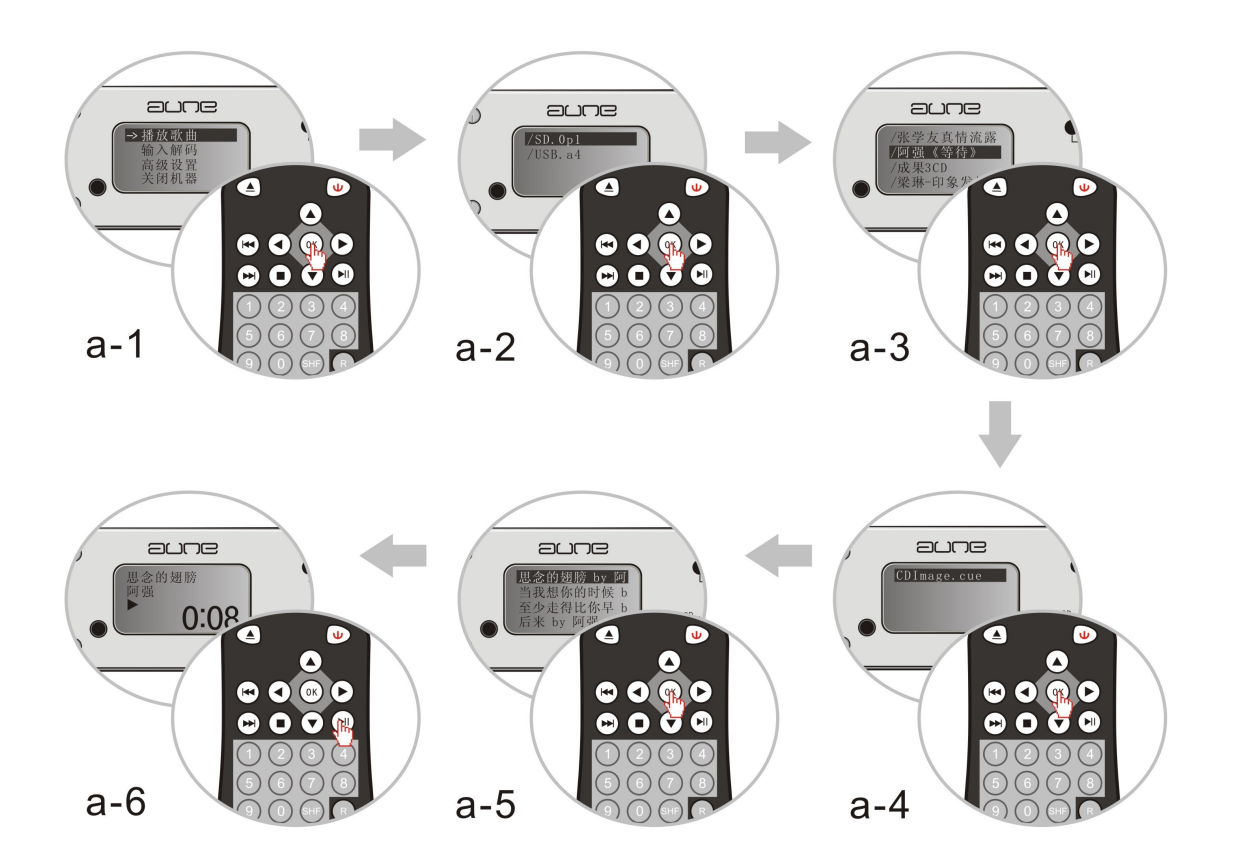

# Digital Transport connection

You can play through DIGIT OUT output interface of the player to connect to your DAC decoder, the output audio signal supply multimedia speakers or amplifier.

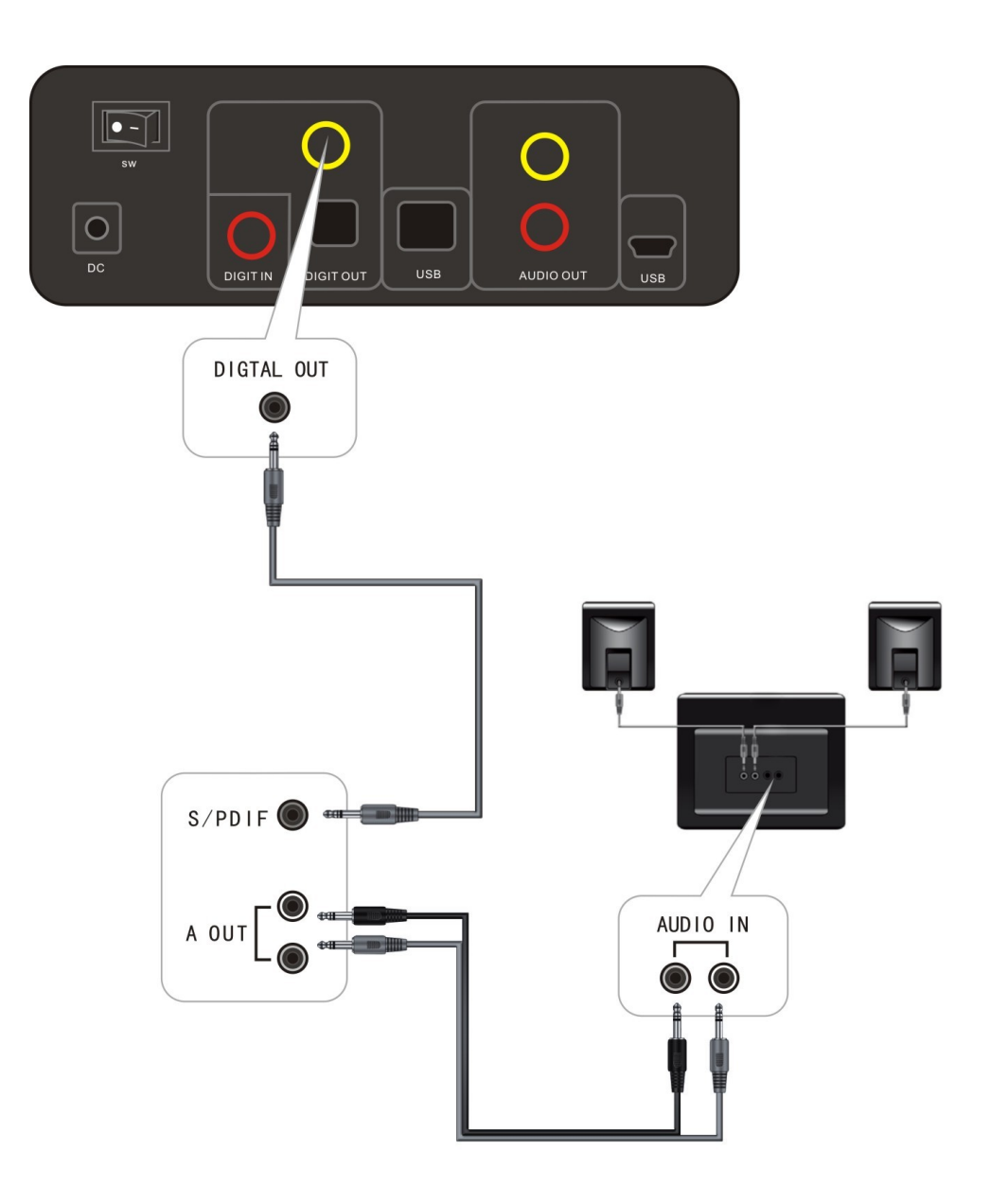

# Digital CD player connection

You can also features the player's DAC decoder to restore the high-fidelity audio signals, the A OUT (I) at the back of the machine is audio signal output port, you can directly access through the mouth of multimedia speakers or amplifier.

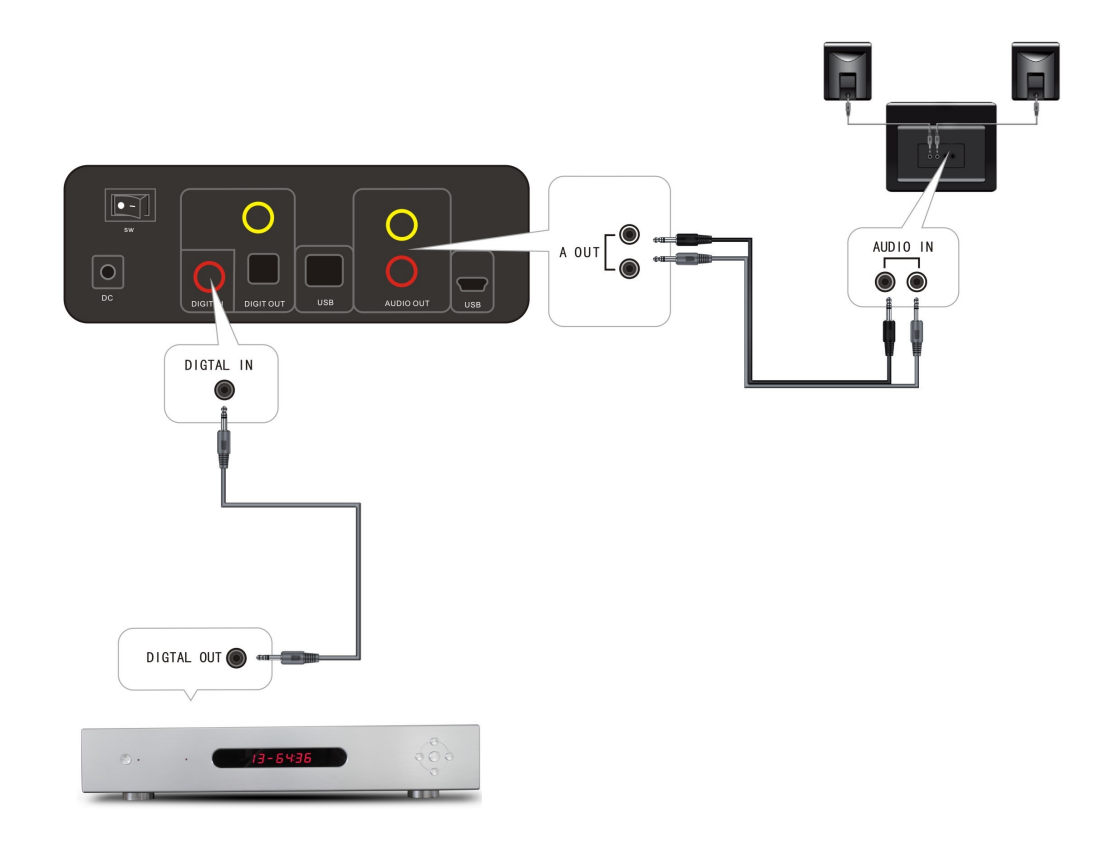

# 24bit192k DAC

Use  $\overline{ok}$  button to select the DAC input> coaxial input>  $\overline{ok}$ , Then you can do the D/A change for the digital signal of the coaxial input through the internal DAC of the mini APE and output analog signals, then the player can be used as a DAC.

### 24bit192k DAC connection

If you connect the coaixl to the Digit in of the APE player, the machine will directly reduce the high –fidelity audio signals , the A OUT at back of the machine is audio siginal output port, you can connect the multimedia speakers or amplifier through this port.

Contrast Setting Select "Advanced Application"> "System Settings "> "Contrast Setting. "

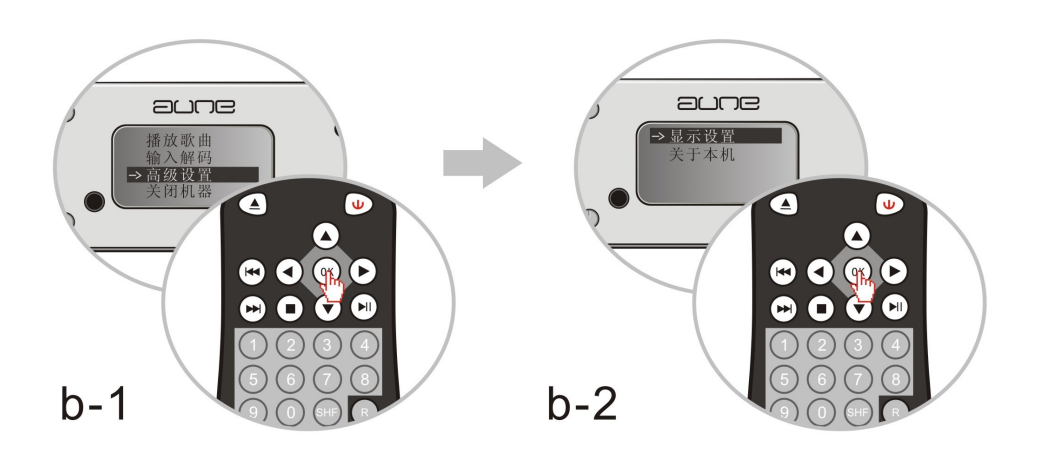

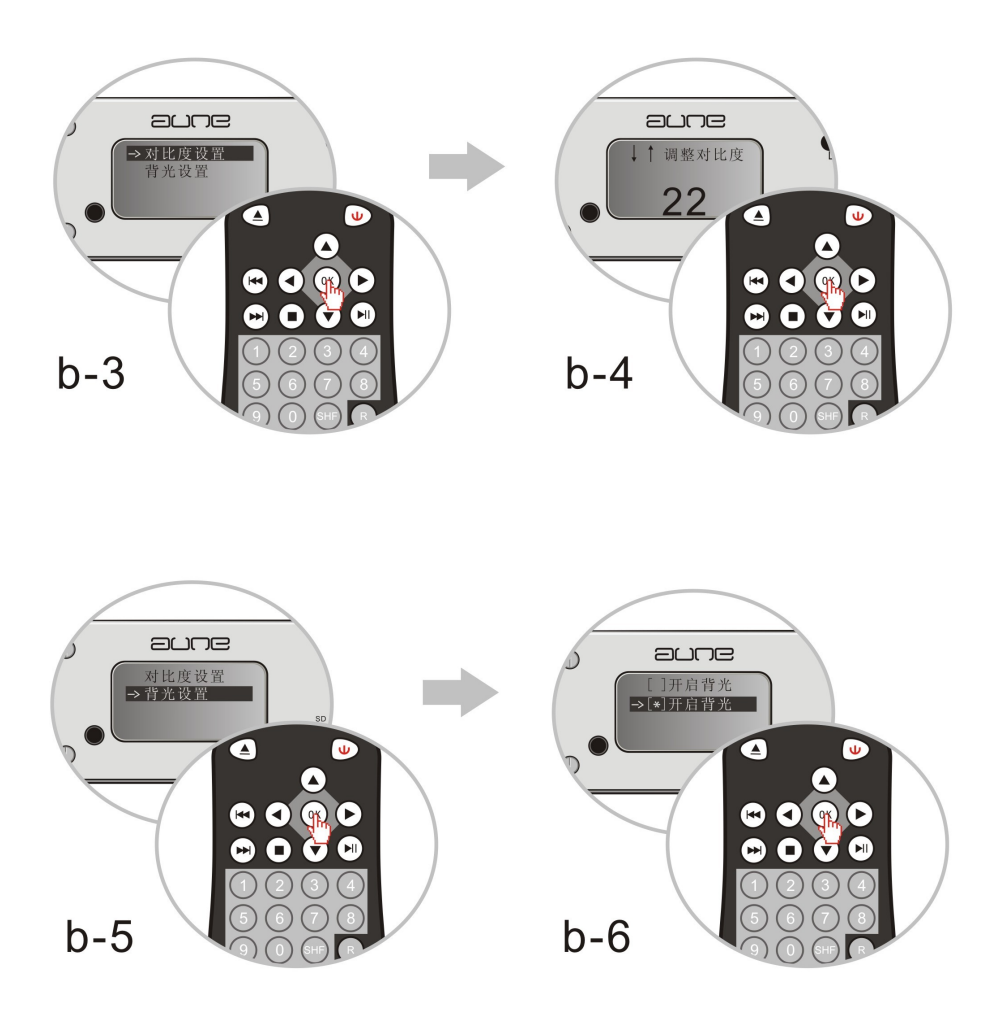

This option can be displayed and other basic settings.

# Uninstall Hardware Security

Open the main menu "Browse songs"; Select the drive letter you want to uninstall, press the "delete" button

# System Updates

Download the update file to the supported storage media ( such as U Disk ) from the relevant website .

Enter the main menu's "About this machine " , you will see "update" on, will see an " system update " option, select this option, an updated version message will come out ,Click "OK" to start the update system After update, the machine will restart .